# 차례

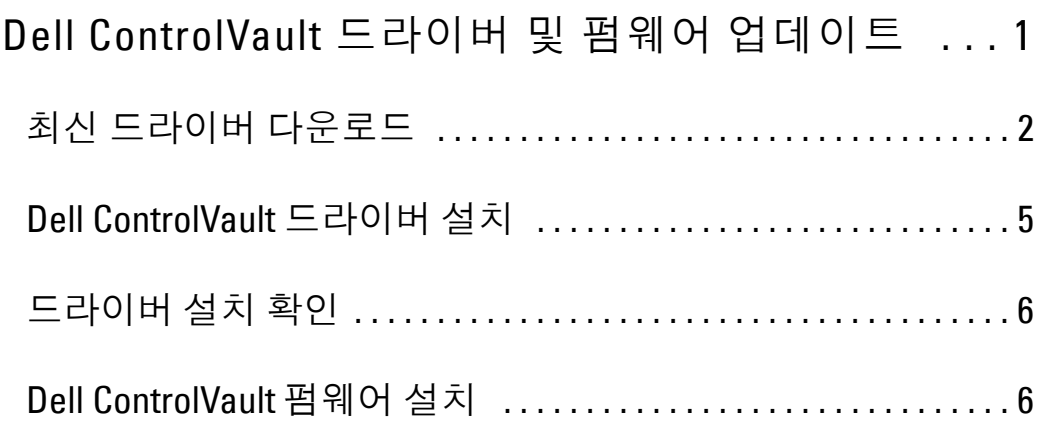

## **Dell ControlVault** 드라이버 및 펌웨어 업데이트

- 출하 시 Dell 컴퓨터에 설치된 Dell ControlVault 드라이버 및 펌웨어는 오래되었으며 다음 절차에 따라 다음 순서대 로 업데이트해야 합니다 .
- DDP|EE 또는 DDP|ESS 를 설치하는 동안 Dell ControlVault 드라이버를 업데이트하기 위해 설치 프로그램을 종료 하라는 오류 메시지를 받으면 , DDP|EE 또는 DDP|ESS 설치를 계속하기 위해 이 메시지를 안전하게 해제할 수 있 습니다 . Dell ControlVault 드라이버 ( 및 펌웨어 ) 는 DDP|EE 또는 DDP|ESS 설치를 완료한 후에 업데이트할 수 있 습니다.

### <span id="page-1-0"></span>최신 드라이버 다운로드

**1** www.support.dell.com 으로 이동합니다 .

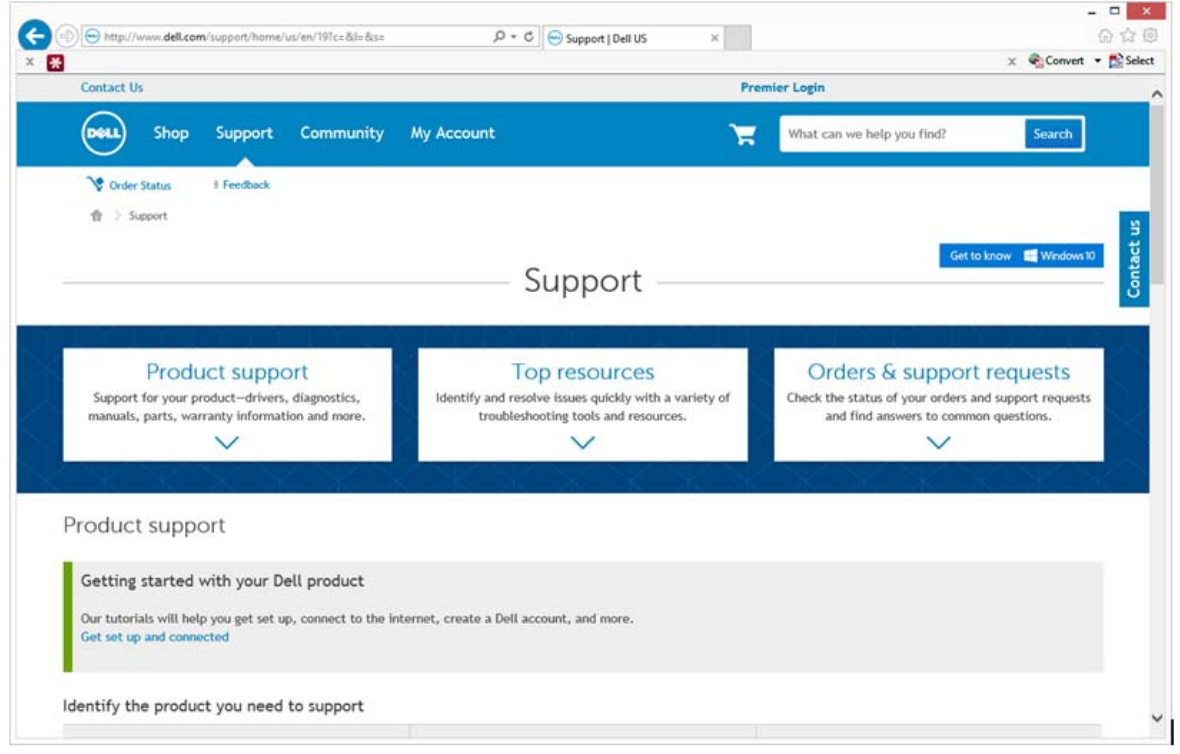

컴퓨터 모델을 선택합니다 .

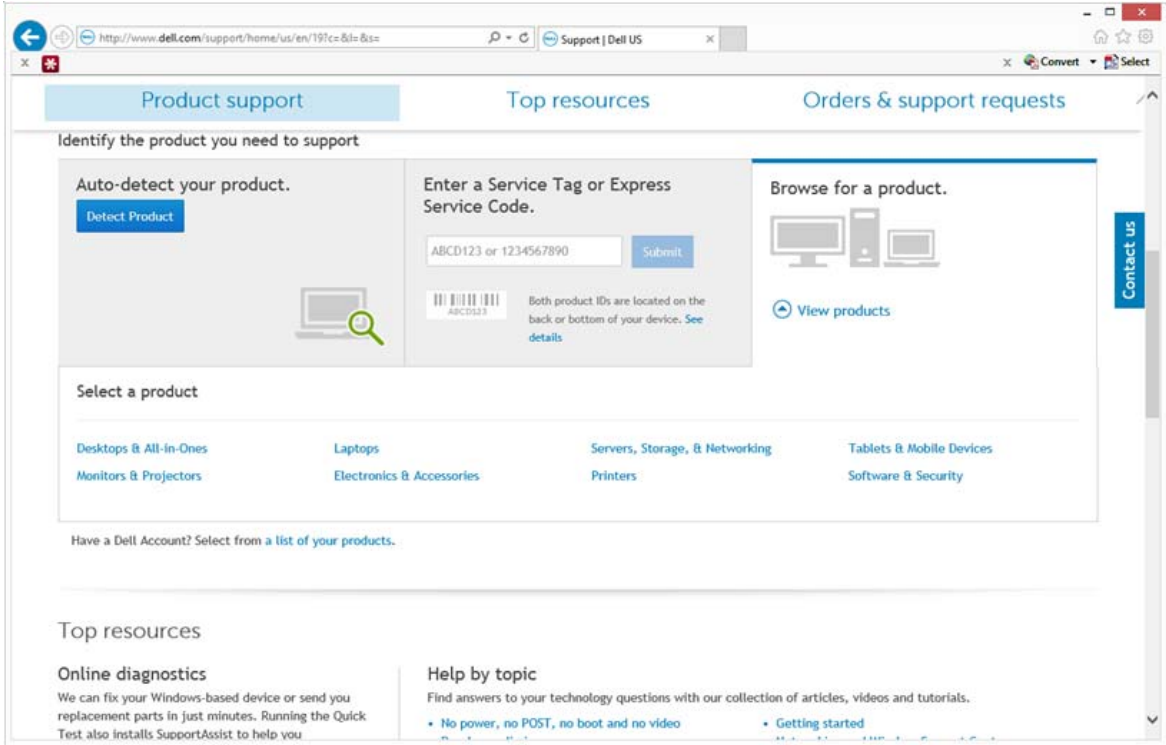

드라이버 및 다운로드를 선택합니다 .

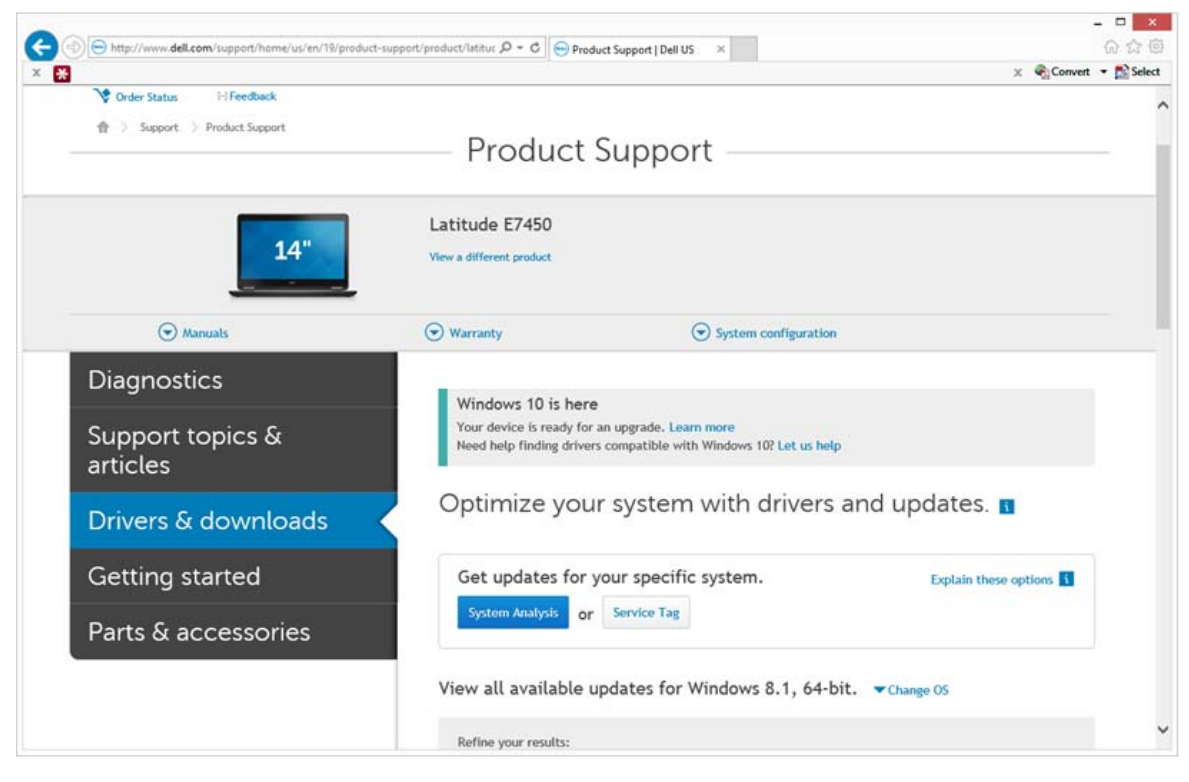

대상 컴퓨터의 운영 체제를 선택합니다 .

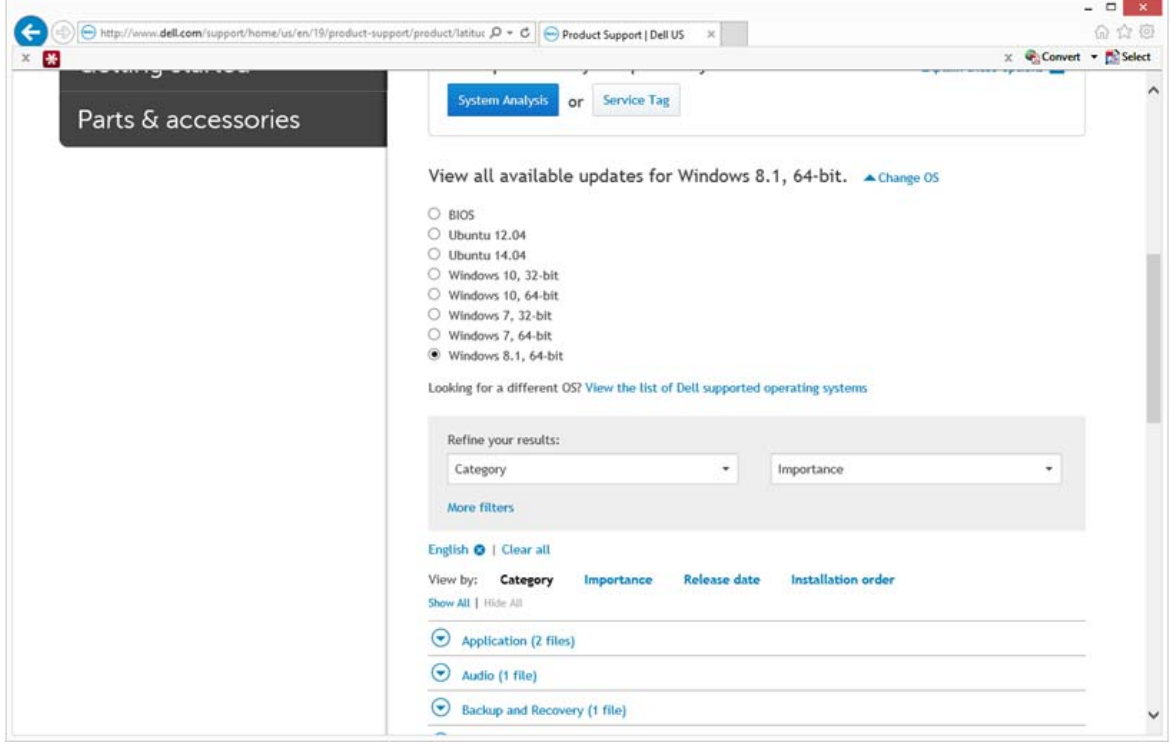

보안 범주를 확장합니다 .

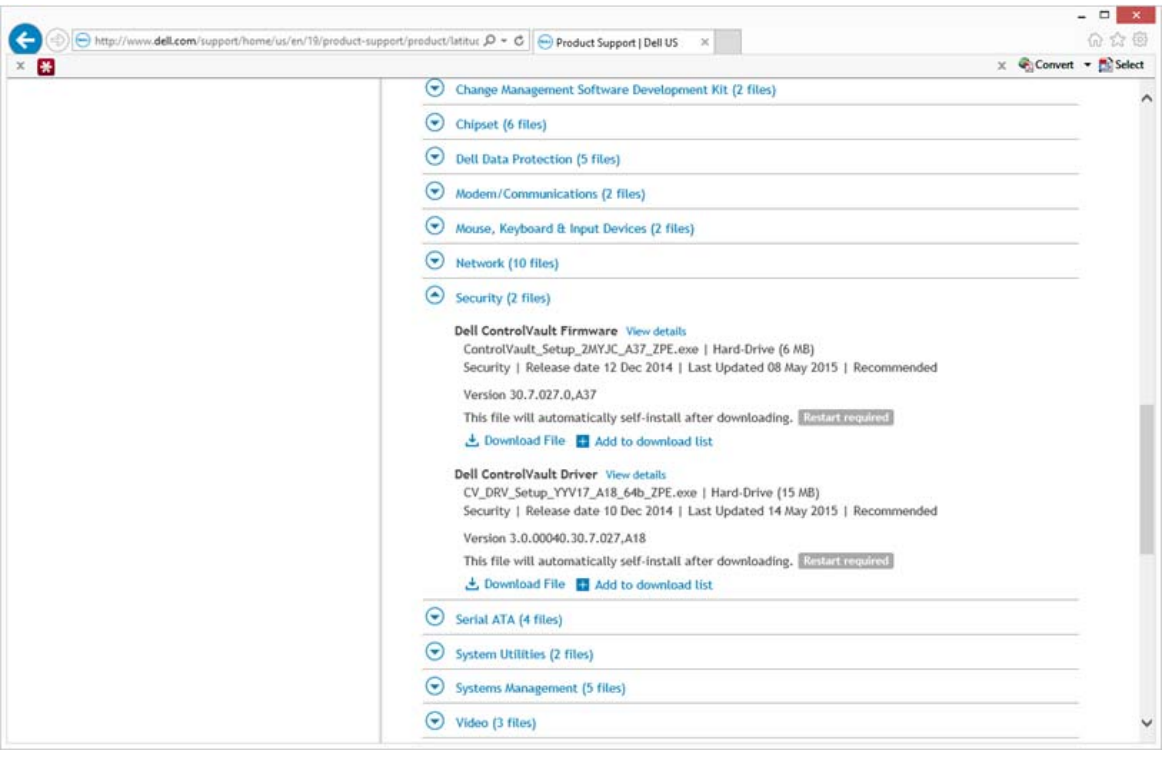

- Dell ControlVault 드라이버를 다운로드하고 저장합니다 .
- Dell ControlVault 펌웨어를 다운로드하고 저장합니다 .
- 필요한 경우 , 드라이버와 펌웨어를 대상 컴퓨터에 복사합니다 .

#### <span id="page-4-0"></span>**Dell ControlVault** 드라이버 설치

드라이버 설치 파일을 다운로드한 폴더로 이동합니다 .

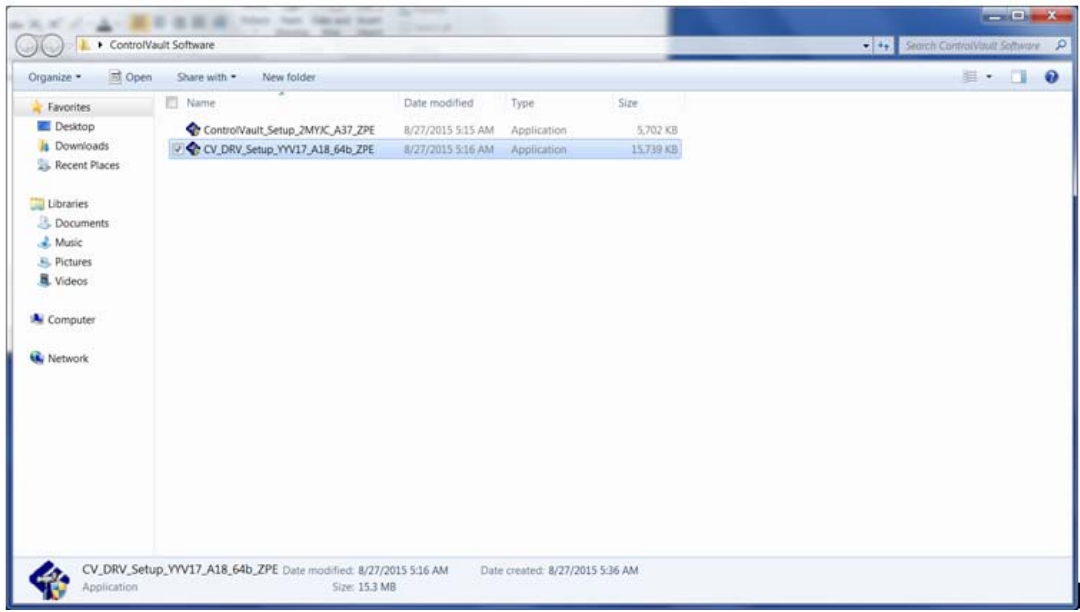

Dell ControlVault 드라이버를 더블 클릭하여 자동 압축 해제 실행 파일을 시작합니다 .

참고 **:** 반드시 드라이버부터 설치하십시오 . 이 문서 생성 시 드라이버의 파일 이름은 ControlVault\_Setup\_2MYJC\_A37\_ZPE.exe 입니다 .

- 계속을 클릭하여 시작합니다 .
- 확인을 클릭하여 기본 위치인 C:\Dell\Drivers\<New Folder> 에 드라이버 파일을 압축 해제합니다 .
- 예를 클릭하여 새 폴더 생성을 허용합니다 .
- 성공적으로 압축을 해제했다는 메시지가 표시되면 확인을 클릭합니다 .

 압축 해제가 끝나면 파일이 들어 있는 폴더가 표시될 것입니다 . 그렇지 않다면 , 파일을 추출한 폴더로 이동하십 시오 . 이 경우 , 폴더는 **JW22F** 입니다 .

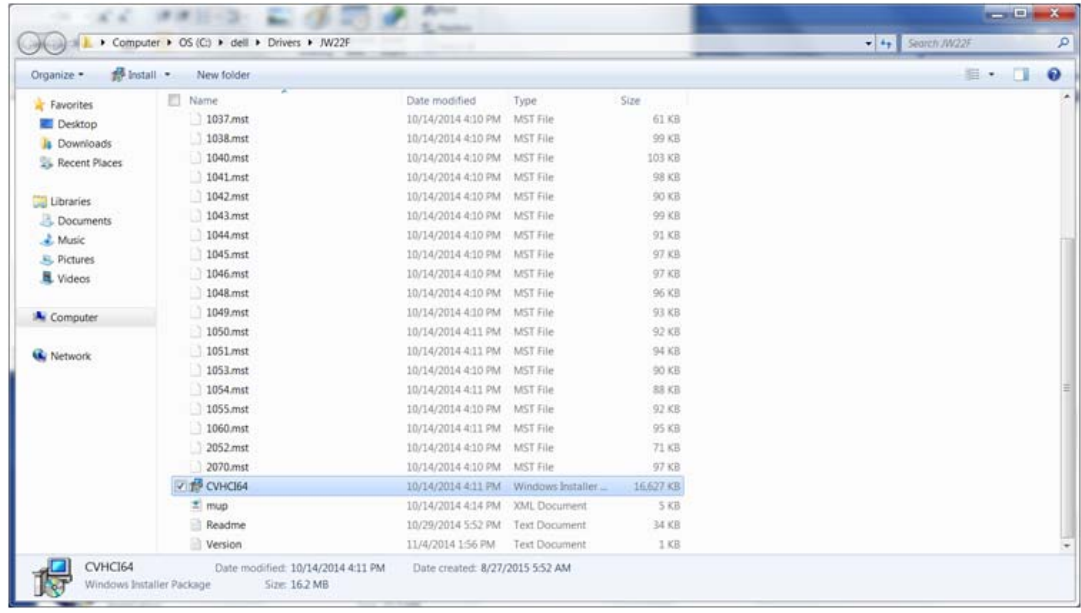

- **CVHCI64.MSI** 를 더블 클릭하여 드라이버 설치 프로그램을 시작합니다 . [ 이 예에서는 **CVHCI64.MSI** 가 보기로 나옵니다 (32 비트 컴퓨터에서는 CVHCI)].
- 시작 화면에서 다음을 클릭합니다 .
- 다음을 클릭하여 기본 위치인 C:\Program Files\Broadcom Corporation\Broadcom USH Host Components\ 에 드라이 버를 설치합니다 .
- 완료 옵션을 선택하고 다음을 클릭합니다 .
- 설치를 클릭하여 드라이버 설치를 시작합니다 .
- 필요에 따라 , 설치 프로그램 로그 파일을 표시하기 위해 확인란을 선택합니다 . 마침을 클릭하여 마법사를 종료합 니다.

#### <span id="page-5-0"></span>드라이버 설치 확인

• 운영 체제 및 하드웨어 구성에 따라 장치 관리자에 Dell ControlVault 장치 ( 및 기타 장치 ) 가 있을 것입니다 .

#### <span id="page-5-1"></span>**Dell ControlVault** 펌웨어 설치

- 펌웨어 설치 파일을 다운로드한 폴더로 이동합니다 .
- Dell ControlVault 펌웨어를 더블 클릭하여 자동 압축 해제 실행 파일을 시작합니다 .
- 계속을 클릭하여 시작합니다 .
- 확인을 클릭하여 기본 위치인 C:\Dell\Drivers\<New Folder> 에 드라이버 파일을 압축 해제합니다 .
- 예를 클릭하여 새 폴더 생성을 허용합니다 .
- 성공적으로 압축을 해제했다는 메시지가 표시되면 확인을 클릭합니다 .

**7** 압축 해제가 끝나면 파일이 들어 있는 폴더가 표시될 것입니다 . 그렇지 않다면 , 파일을 추출한 폴더로 이동하십 시오 . 펌웨어 폴더를 선택합니다 .

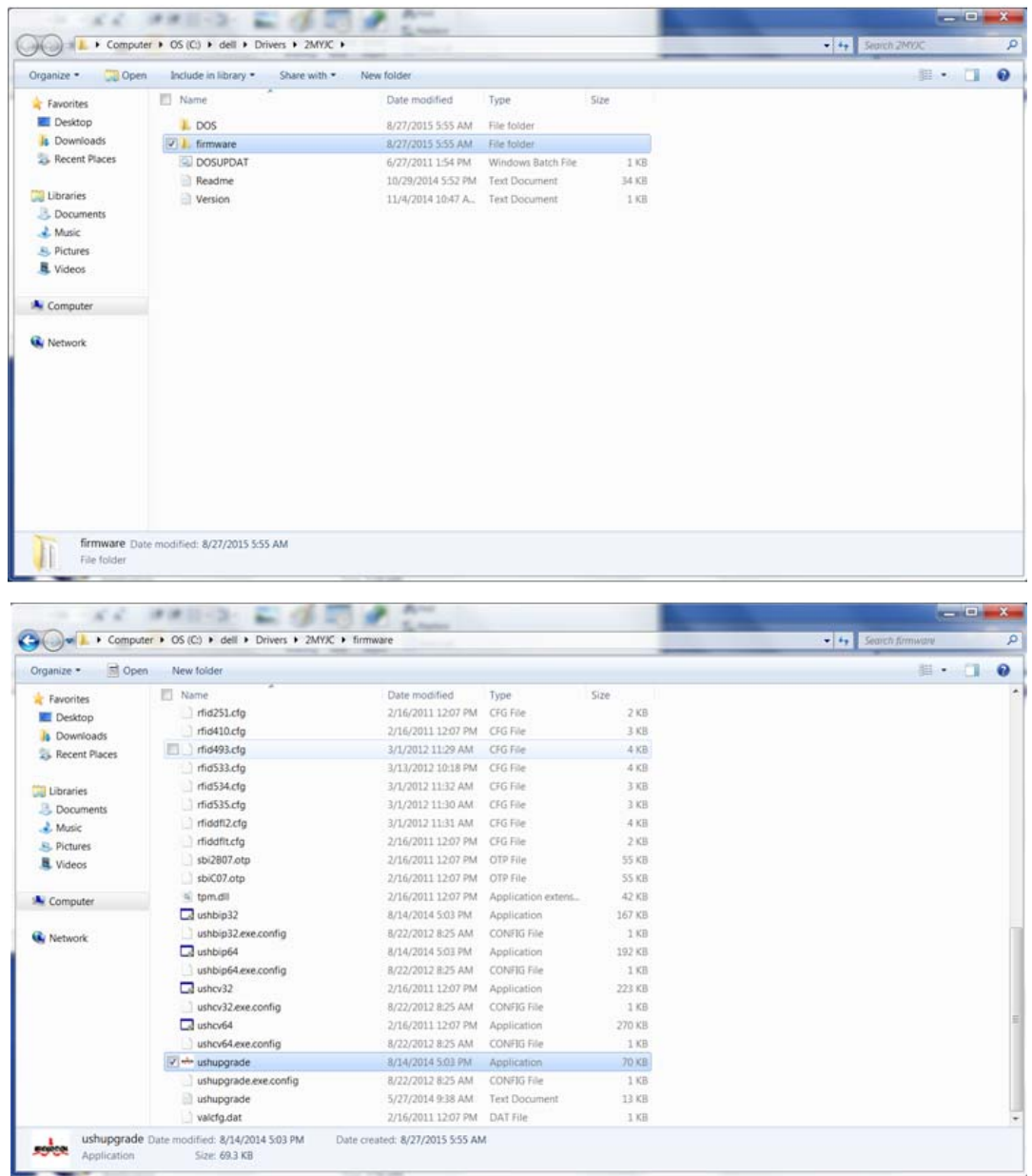

- **8 ushupgrade.exe** 를 더블 클릭하여 펌웨어 설치 프로그램을 시작합니다 .
- **9** 시작을 클릭하여 펌웨어 업그레이드를 시작합니다 .
- 중요 **:** 이전 버전 펌웨어를 업그레이드하는 경우 , 관리자 암호를 입력하라는 요청을 받을 수 있습니다 . 이 대화 상자가 표시되면 암호로 Broadcom 을 입력하고 Enter 를 클릭합니다 .

몇 가지 상태 메시지가 표시됩니다.

**10** 재시작을 클릭하여 펌웨어 업그레이드를 완료합니다 . Dell ControlVault 드라이버 및 펌웨어 업데이트가 완료됩니다 .